## **Get Line API key pair**

Step 1: Open this page **https://developers.line.biz/en/** and log in with your Line account.

## **Step 2:**

(1) On the "**Provider**" page, click on "**Create**" button.

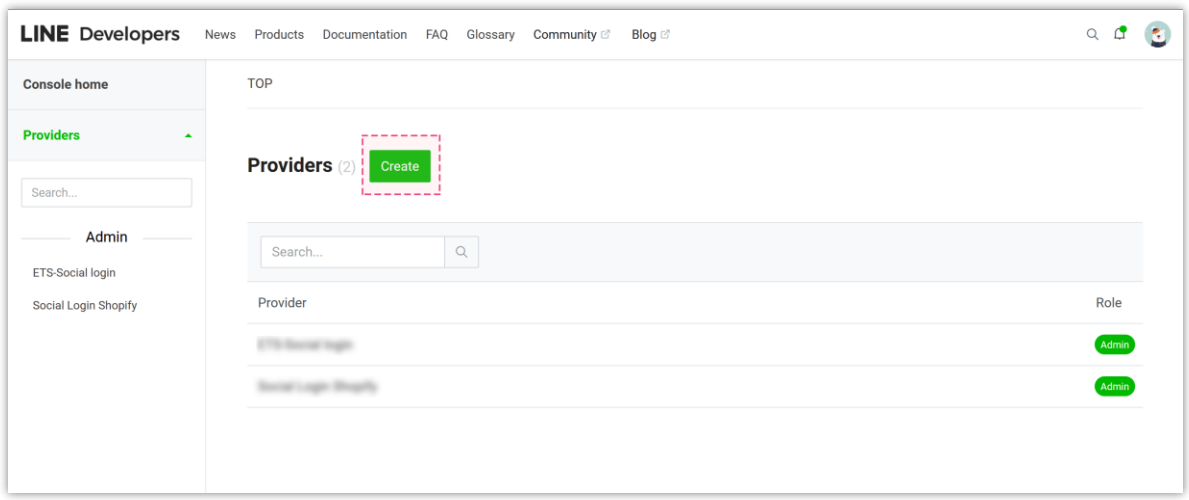

(2) Enter provider name and click on "**Create**" button

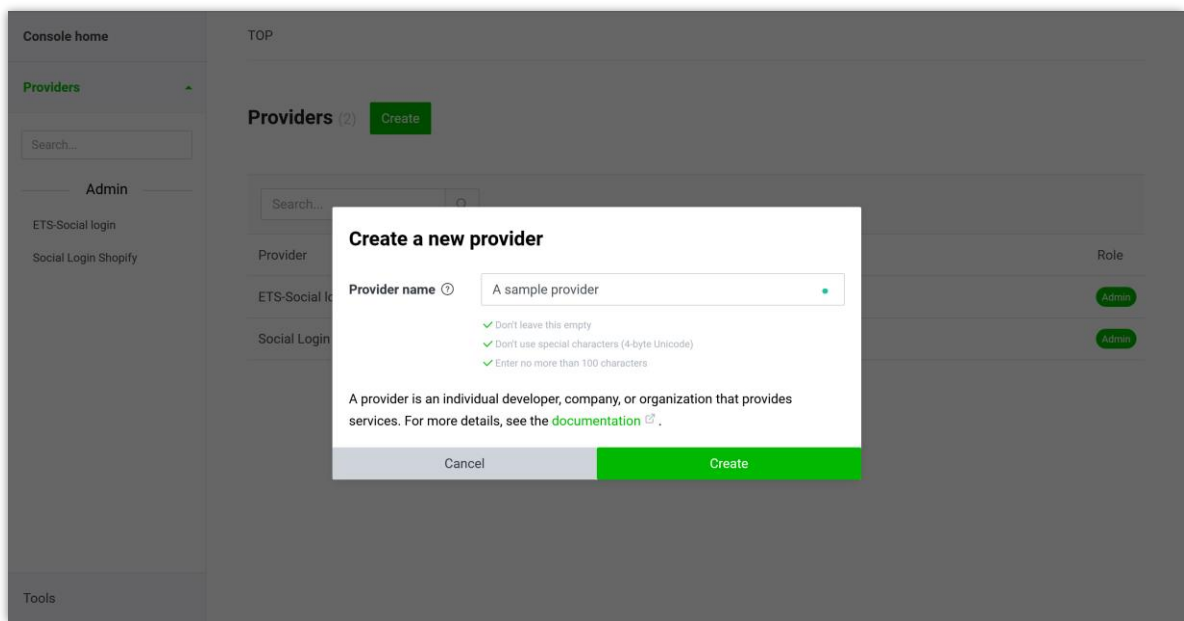

(3) When you successfully created a provider, select "**Create a LINE Login channel**"

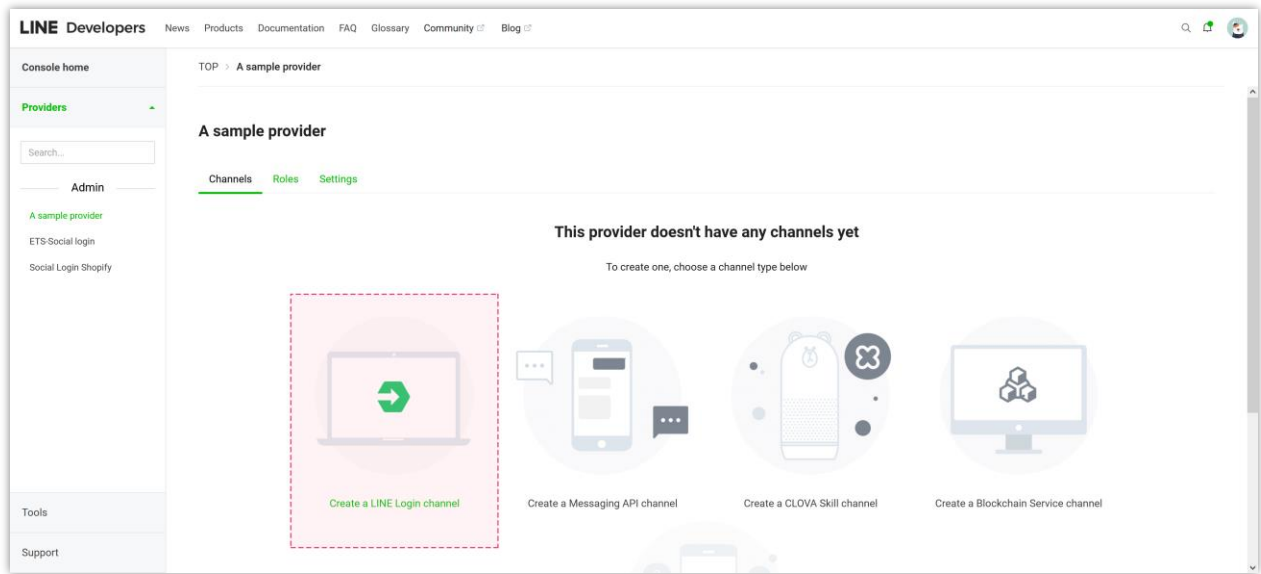

**Step 3:** Enter channel information then click on "**Create**" button.

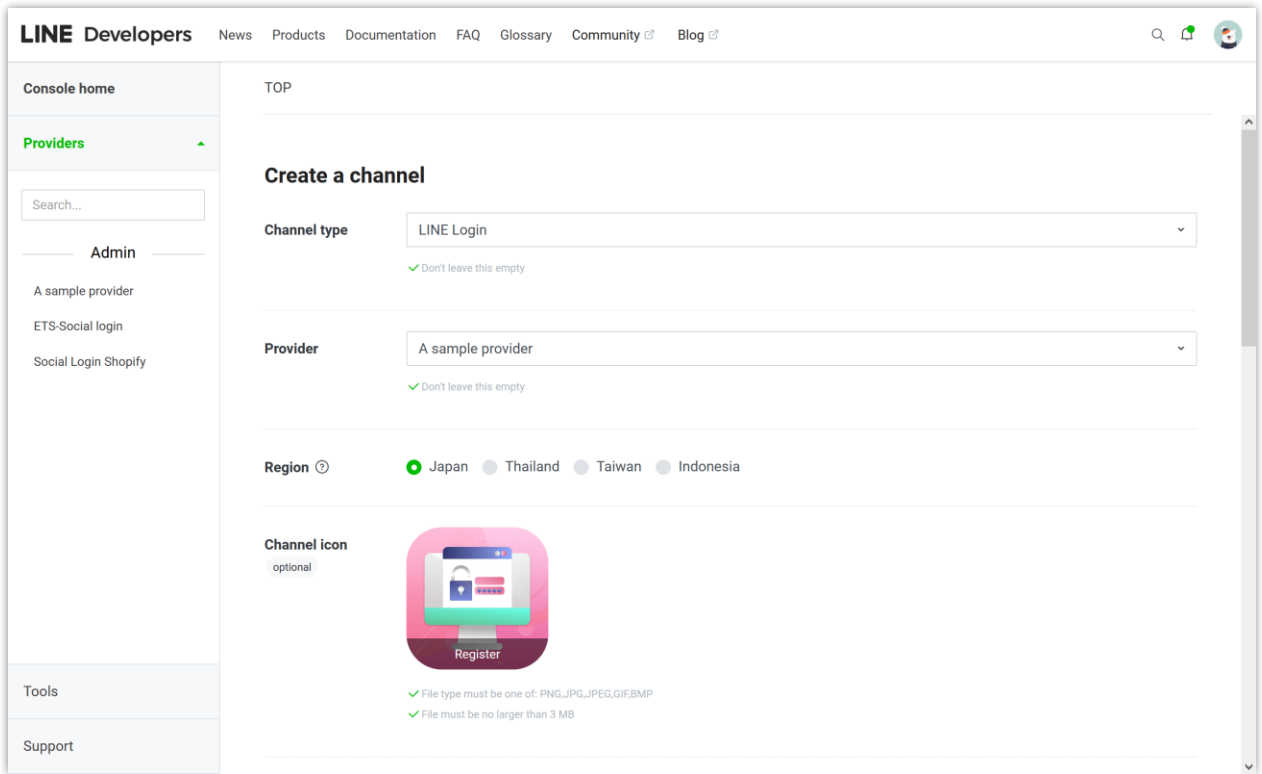

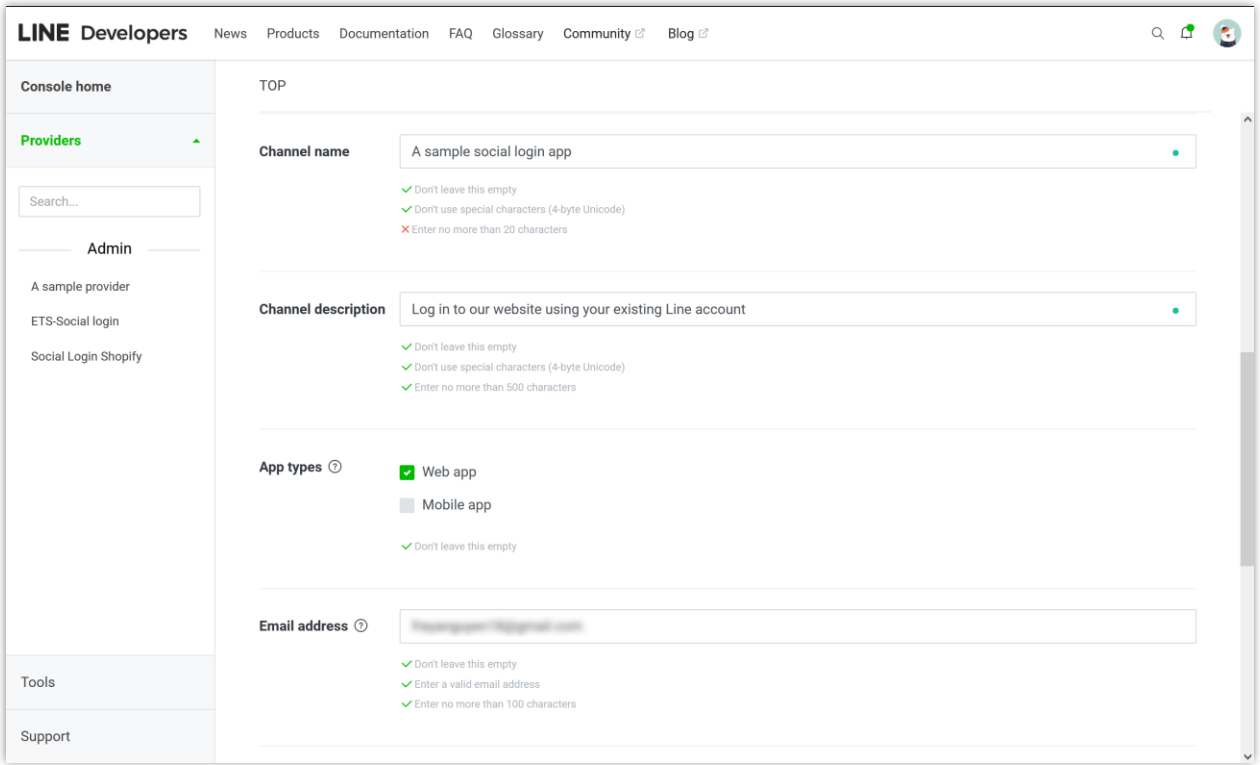

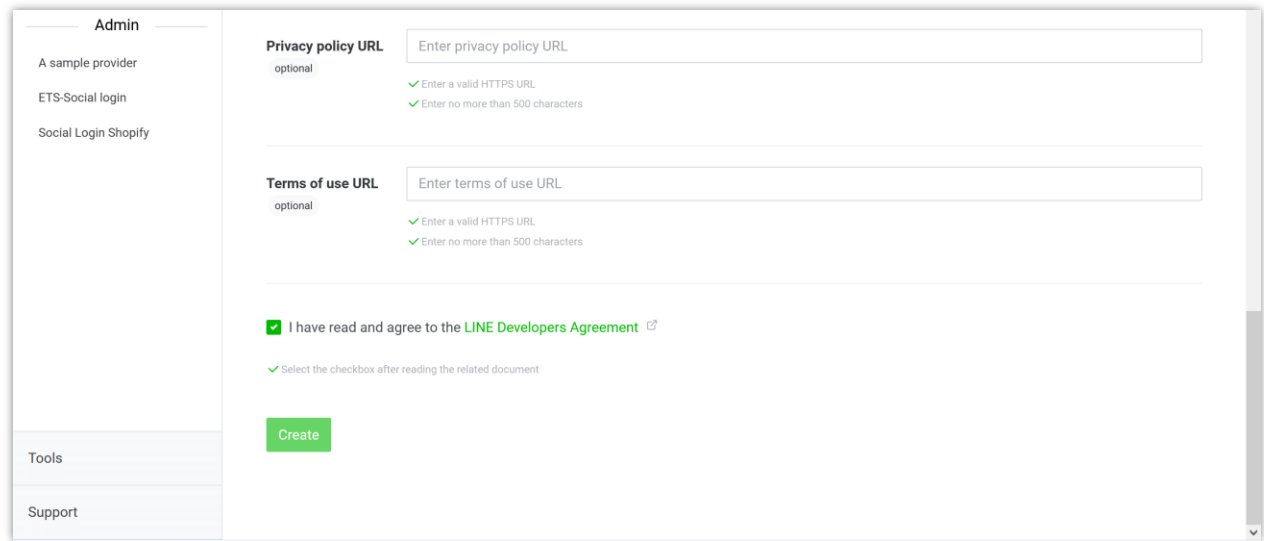

## **Step 4:**

(1) Copy the **channel ID** and paste it into **Social Login** module.

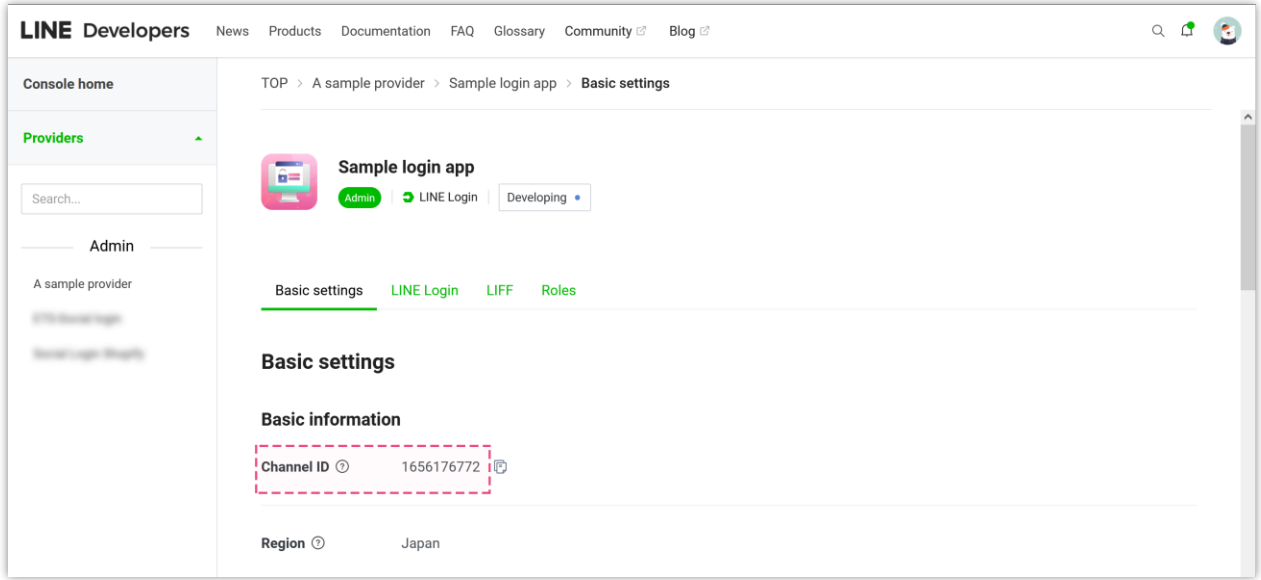

(2) Navigate to "**LINE Login**" tab. Click "**Edit**" button to add the **Callback URL**.

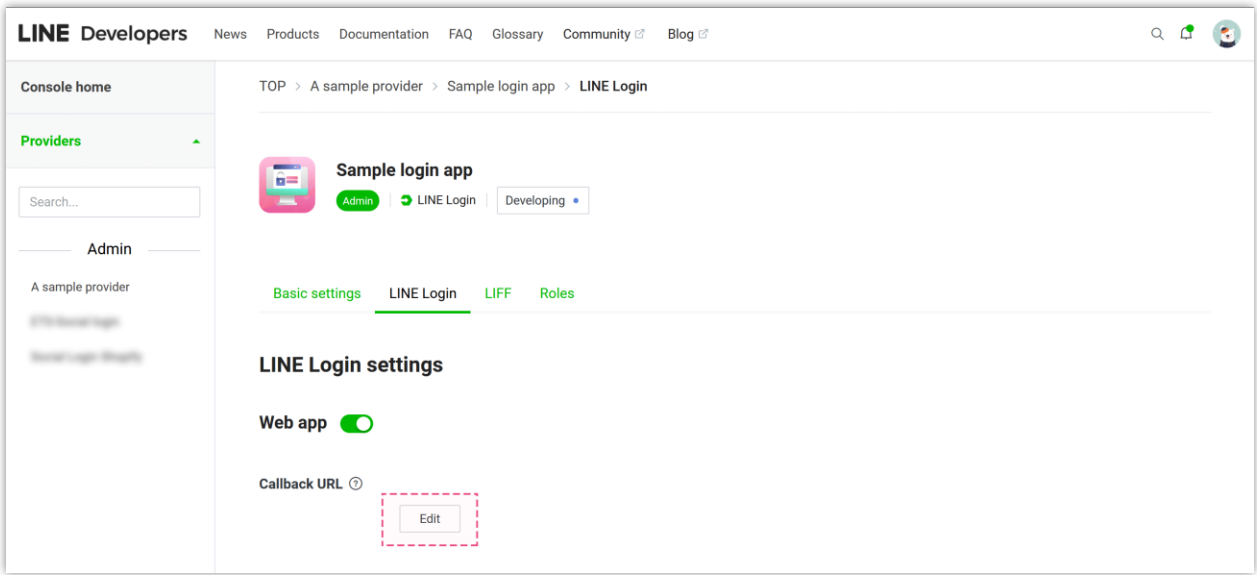

(3) Enter the callback URL provided by **Social Login** module then click "**Update**"

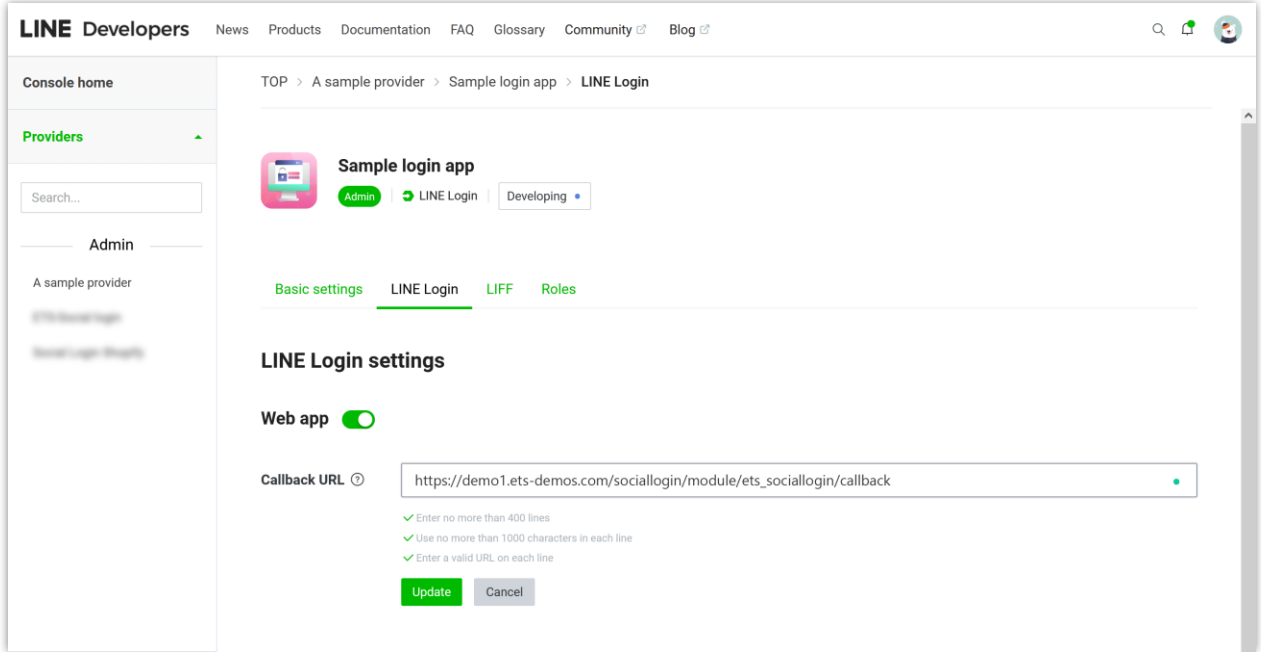

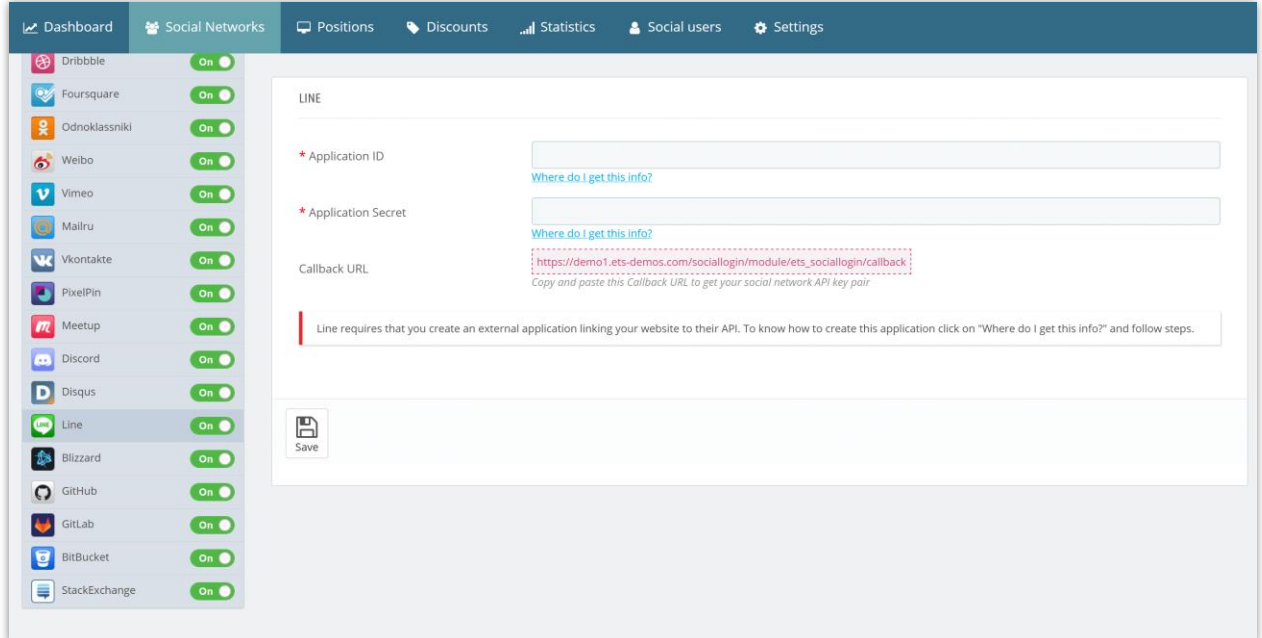

## **Step 5:**

(1) Head back to "**Basic settings**" tab > Click on "**Developing**" button.

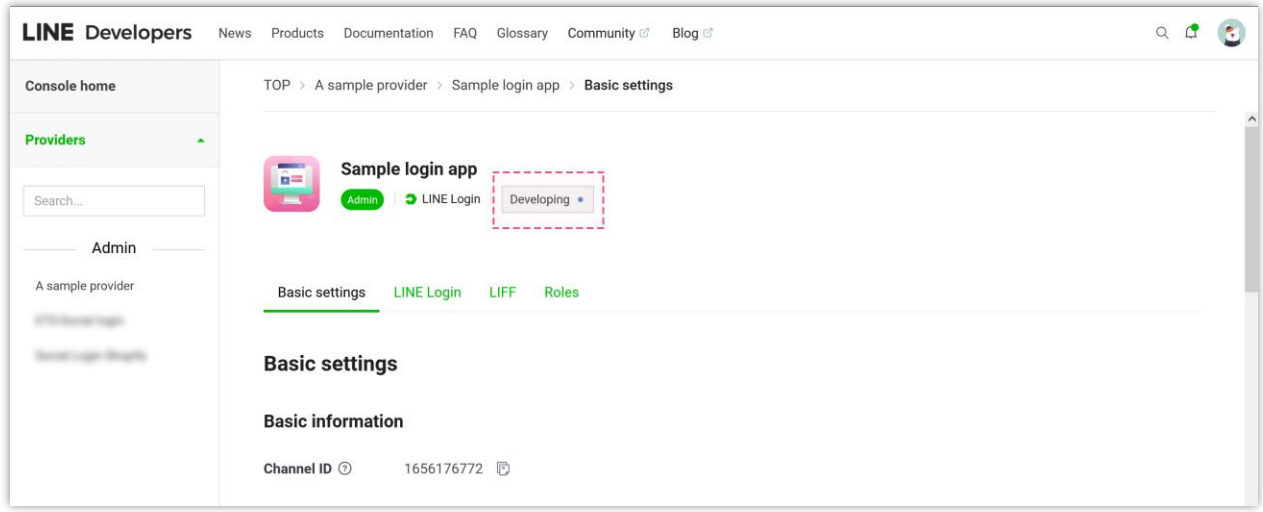

(2) Click on "**Publish**" button to activate your app.

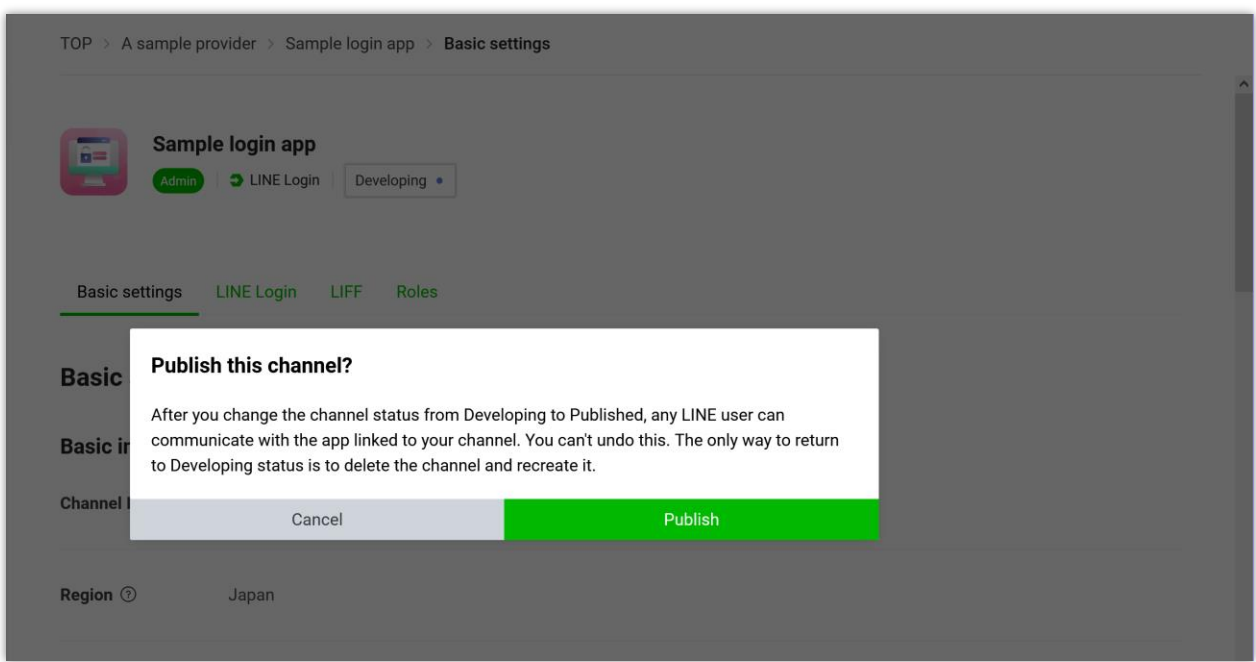

**Step 6:** Scroll down to copy **Channel secret** and paste it into **Social Login** module configuration page.

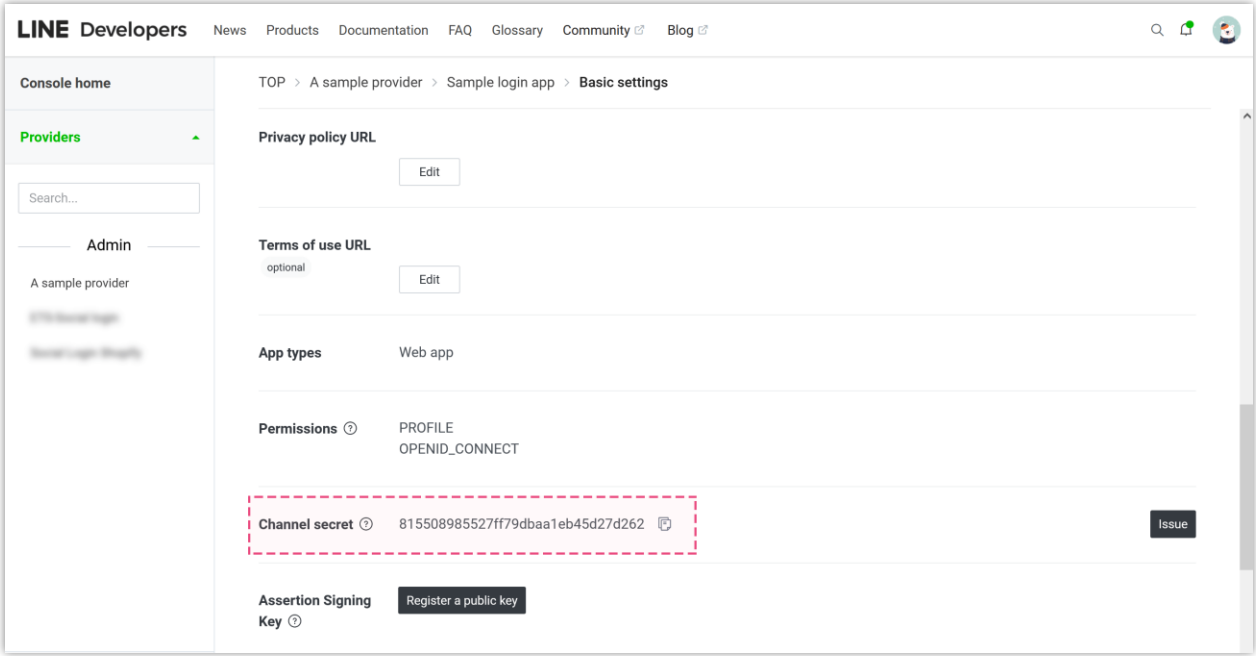